## 1 Connect the Hardware

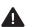

- Refer to **Q5** of **Need Help** to place the router for optimal Wi-Fi performance.
- The combo port pairs a RJ45 port with an SFP+ port. **Only one port** in the pair can be used at a time. \*Images may differ from your actual products.
- 1 Connect the router's 10 Gbps Combo port to the internet via Ethernet or fiber network.

Note: If you want to change the WAN port for internet service, refer to Q1 of Need Help in this guide.

- 2 Connect the power adapter to the router and press the Power button to turn it on.
- 3 Wait until the LED screen cycles through graphics and the touchscreen displays the Tether download screen before moving on.

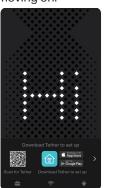

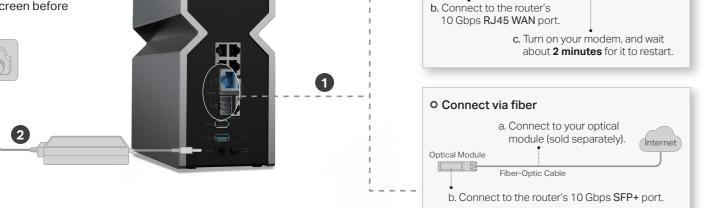

O Connect via Ethernet

a. **Turn off** your modem, and

remove the backup battery if any.

RJ45 port to it.

Note: If your internet comes from an Ethernet outlet

instead of a modem, simply connect the router's 10 Gbps

Internet

## 2 Set Up the Network

Method ONE: Via the TP-Link Tether App

1. Download the Tether app.

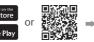

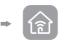

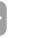

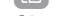

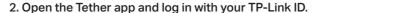

Note: If you don't have an account, create one first.

3. Tap the + button in the Tether app and select Wireless Router > Archer BE900. Follow the steps to complete the setup and connect to the internet.

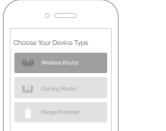

Enjoy the internet!

To enjoy a more complete service from TP-Link, bind your TP-Link ID to the router.

#### Method TWO: Via a Web Browser

1. Connect your device to the router wirelessly or with an Ethernet cable.

The default wireless network names (SSIDs) and password are printed on the label at the back of the router.

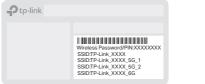

2. Launch a web browser and enter http://tplinkwifi.net or http://192.168.0.1 in the address bar. Create a password to log in.

Note: If the login window does not appear, please refer to Q2 of Need Help in this guide

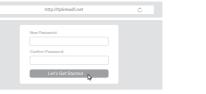

- 3. Follow the step-by-step instructions to set up the internet connection and register for the TP-Link Cloud service.
- Enjoy the internet!

## LED Screen

Commonly used functions and information can be visually displayed: weather, graphics, time, and more.

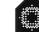

Pulsing LEDs. The router is starting up or being reset.

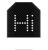

Cycling graphics. The router is ready for setup.

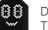

Display the information set in Tether, and cycle through the emoji by default. The router works fine and can access the internet.

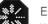

stablishing a WPS connection. If successful, a **√** will appear, if failed, an **×** 

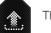

he router is being upgraded.

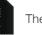

ne router is disconnected from the internet.

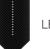

LEDs in the top are pulsing in a line, indicating Wi-Fi is off.

## Touchscreen

Use the touchscreen to check basic information, network status, connected clients, guest network, and more.

Swipe the home screen to display system time, network connection, CPU & memory, and weather information.

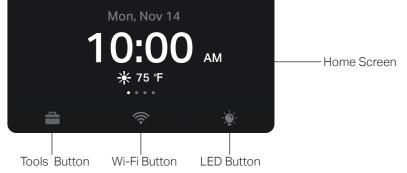

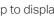

Tap to display system tools screens, such as the Firmware Update screen.

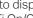

Tap to display the Wi-Fi setting screens, such as Guest Network, WPS, and Wi-Fi On/Off.

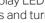

Tap to display LED screen and touchsreen settings, such as adjusting the brightness and turning off the screen. When the touchscreen is off, touch it

## TP-Link HomeShield

TP-Link HomeShield premium security services keep your home network safe with cutting-edge features. Tap the HomeShield tab to enjoy.

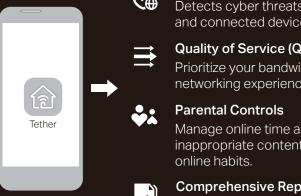

### Network Protection

Detects cyber threats to keep your privacy and connected devices well protected.

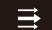

### Quality of Service (QoS)

Prioritize your bandwidth needs for a better networking experience.

Manage online time and block inappropriate content to maintain healthy online habits.

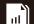

### Comprehensive Reports

Gain full statistics and insights to help you USB Applications know your home network better.

For more details, visit https://www.tp-link.com/homeshield.

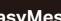

## © EasyMesh-Compatible

You can experience strong, stable, and seamless wireless connections throughout your home with EasyMesh.

#### Seamless Roaming

Connects mobile devices to your routers or extenders that provide the best coverage. Devices compatible with EasyMesh also share a single Wi-Fi name so you stay connected in every room.

### One-Click Settings

Within 2 minutes, press the WPS button on the main router and the satellite device, then the EasyMesh network is all set up. TP-Link routers in factory settings can be connected to form an EasyMesh network directly without any redundant setup.

### Flexible Scalability

Flexibly scale your home networking with different vendors,\* different topologies, different Protocols and different product categories. \*Failure may be due to firmware conflicts of different vendors. A better network connection can be established between all APs from TP-Link.

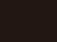

For more information, visit https://www.tp-link.com/easymesh/ Scan for Setup Video

With the USB port, it's easy to share files and media with multiple devices. Visit https://www.tp-link.com/app/usb to learn more about the USB applications.

- Remote Access: Access the USB drive when you are away from home
- Local Storage Sharing: Share files from the USB drive with devices on your home network
- Media Server: Play media from the USB drive on your computer and smart devices

## Need Help?

#### Q1. What should I do if I want to change the WAN port for internet service?

 Connect to your desired WAN port with an Ethernet cable. During the guick network setup. select the corresponding port as the internet port. Alternatively, go to Tools > Internet Connection > Internet Port (Tether app) or Internet > Internet Port (web management page) to change the internet port.

#### Q2. What should I do if I can't access the web management page?

- Reboot your router and try again.
- If the computer is set to a static IP, change its settings to obtain an IP address
- Verify that http://tplinkwifi.net is correctly entered in the web browser. Alternatively, enter http://192.168.0.1 or http://192.168.1.1 in the web browser.
- Use another web browser and try again.
- Disable and enable the network adapter in use.

#### Q3. What should I do if I can't access the internet?

- Power off your modem for about 5 minutes, then power it on and check the internet. If your modem has more than one Ethernet port, keep the other ports unconnected.
- . Check if the internet is working normally by connecting a computer directly to the modem via an Ethernet cable. If it is not, contact your internet service provider.
- Log in to the web management page, and go to the Network Map page to check whether the internet IP address is valid or not. If it's valid, go to Advanced > Network > Internet, click Advanced Settings, select Use the Following DNS Addresses, set the primary DNS to 8.8.8.8, For technical support, replacement services, user guides, and other information, please visit and set the secondary DNS to 8.8.4.4. If it is not, check the hardware connection or contact your internet service provider.
- For cable modem users, log in to the web management page of the router and go to Advanced > Network > Internet > MAC Clone, Select Clone Current Device MAC and click SAVE. Then reboot both the modem and the router.
  - Do not use damaged charger or USB cable to charge the device.
    - Do not use the device where wireless devices are not allowed.

· Do not use any other chargers than those recommended.

https://www.tp-link.com/support.

contact us.

· Adapter shall be installed near the equipment and shall be easily accessible.

· Keep the device away from water, fire, humidity or hot environments.

### Q4. What should I do if I forget my wireless password?

- If you have not changed the default wireless password, it can be found on the label at the bottom of
- Connect a computer directly to the router using an Ethernet cable. Log in to the router's web management page at http://tplinkwifi.net and go to the Wireless page to retrieve or reset your wireless password.

#### Q5. How should I position my router for optimal Wi-Fi performance?

- Don't place your router in a corner or in a closet.
- Avoid obstacles and high-powered appliances.
- Keep your router in a central location at a certain height.

#### Q6. Why can't my computer's speed reach 10 Gbps?

- Check if your computer is connected to the 10G LAN port of the router.
- Check if the network bandwidth provided by your ISP is 10 Gbps or higher.
- It is recommended to use Cat6/6a or above network cables to connect devices.

· Do not attempt to disassemble, repair, or modify the device. If you need service, please

If you need help, please contact our technical support.

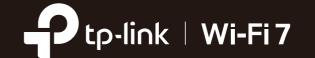

# **Quick Installation Guide**

BE24000 Quad-Band Wi-Fi 7 Router

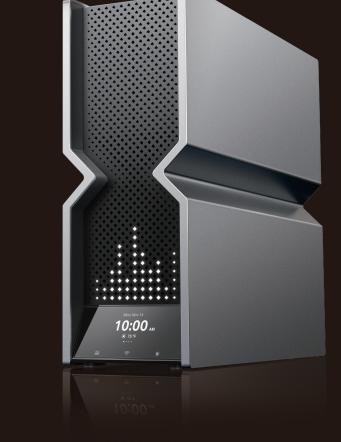